# **Руководство по авторизации и регистрации в приложении для приема заявлений на участие в тестированиях**

Данное приложение необходимо для осуществления приема заявлений на участие в тестированиях.

Для того чтобы открыть приложение, необходимо в адресной строке браузера ввести адрес сайта [https://app.testcenter.kz/auth,](https://app.testcenter.kz/auth) после чего откроется страница выбора языка интерфейса (Рисунок 1).

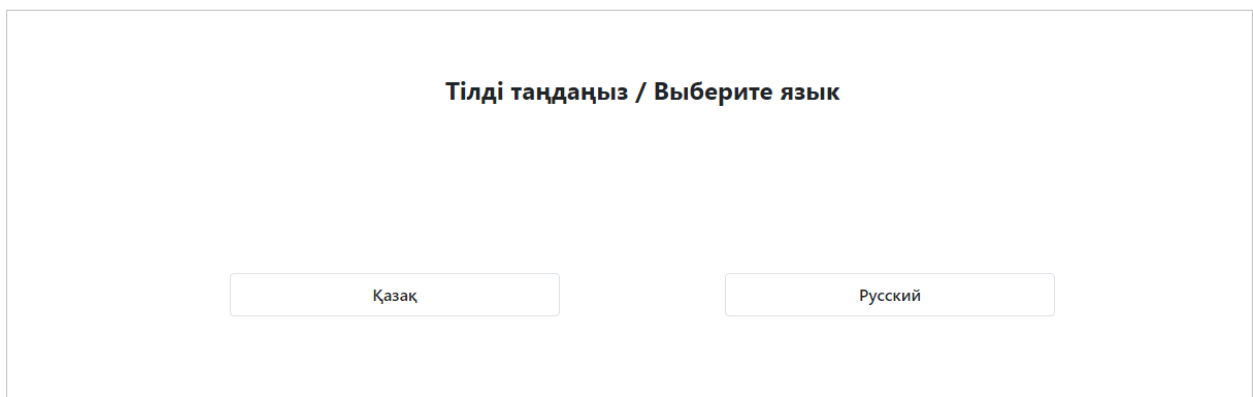

*Рисунок 1 - Страница выбора языка интерфейса*

Тестируемый на свое усмотрение выбирает нужный ему язык интерфейса (казахский/русский).

После выбора языка интерфейса откроется страница Авторизации/Регистрации (Рисунок 2).

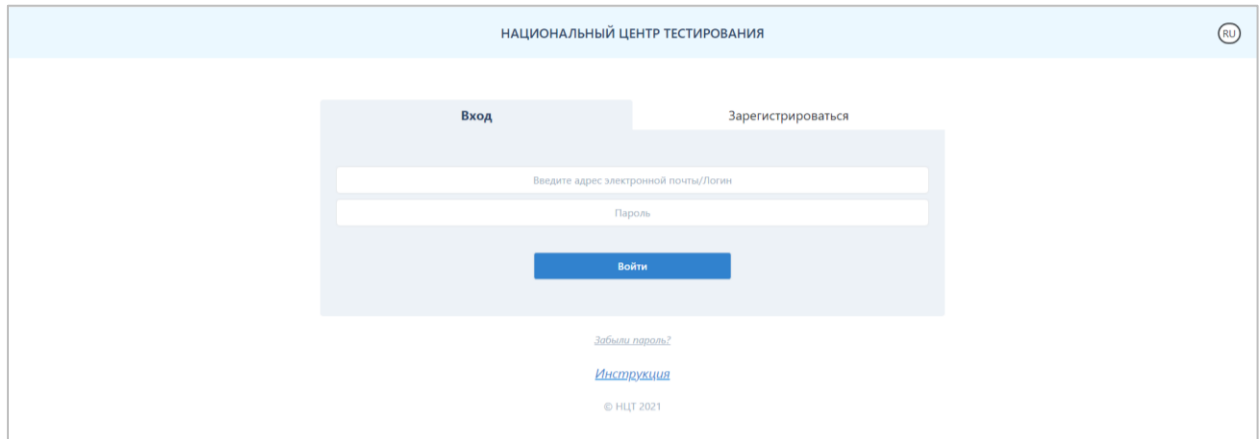

*Рисунок 2 - Страница авторизации/регистрации*

Данная страница содержит логотип и название организации «Национальный центр тестирования», кнопку для смены языка интерфейса, форму Авторизации/Регистрации и кнопку для восстановления пароля.

Для того, чтобы подать заявление, тестируемому необходимо зарегистрироваться в приложении с помощью электронной почты, выбрать тип тестирования и заполнить форму заявления.

## **Регистрация**

Для того, чтобы зарегистрироваться в приложении, необходимо выбрать вкладку «Зарегистрироваться» на странице Авторизации/Регистрации (Рисунок 3).

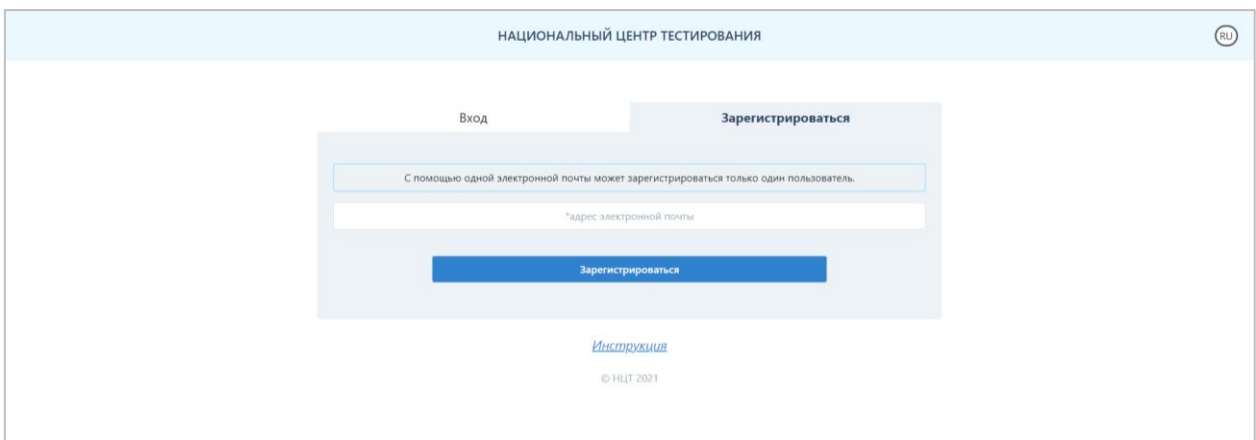

*Рисунок 3 - Страница авторизации/регистрации (вкладка «Зарегистрироваться»)*

Далее необходимо заполнить адрес электронной почты (данная электронная почта будет использоваться в качестве логина при авторизации в приложении).

*Примечание. С помощью одной электронной почты может зарегистрироваться только один пользователь.*

После введения данных необходимо нажать на кнопку «Зарегистрироваться».

Далее на указанную электронную почту будет выслано письмо со ссылкой для подтверждения электронного адреса (Рисунок 4).

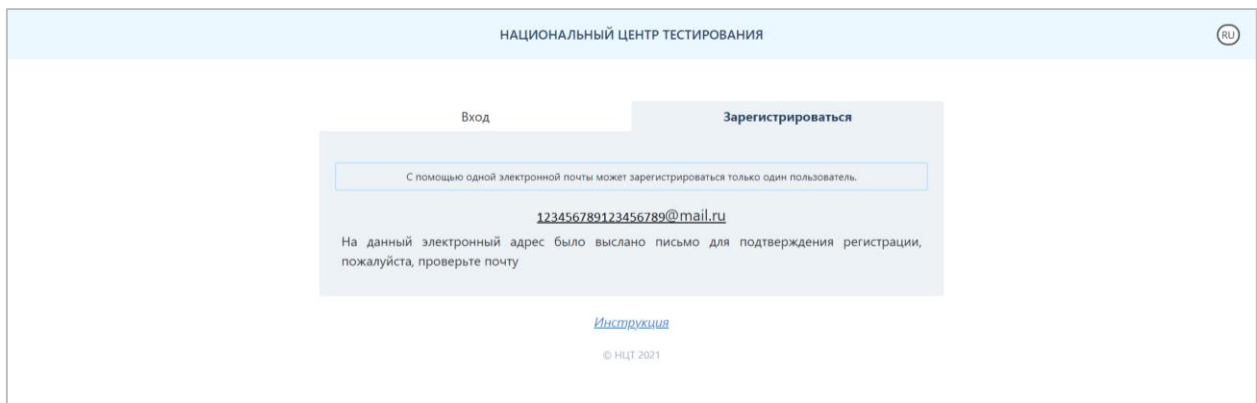

*Рисунок 4 – Сообщение с подтверждением регистрации*

Тестируемому необходимо открыть свою электронную почту и обязательно пройти по ссылке, указанной в этом письме (Рисунок 5). В случае если соответствующее письмо не обнаружено в папке «Входящие», необходимо проверить папки «Спам» и «Вся почта».

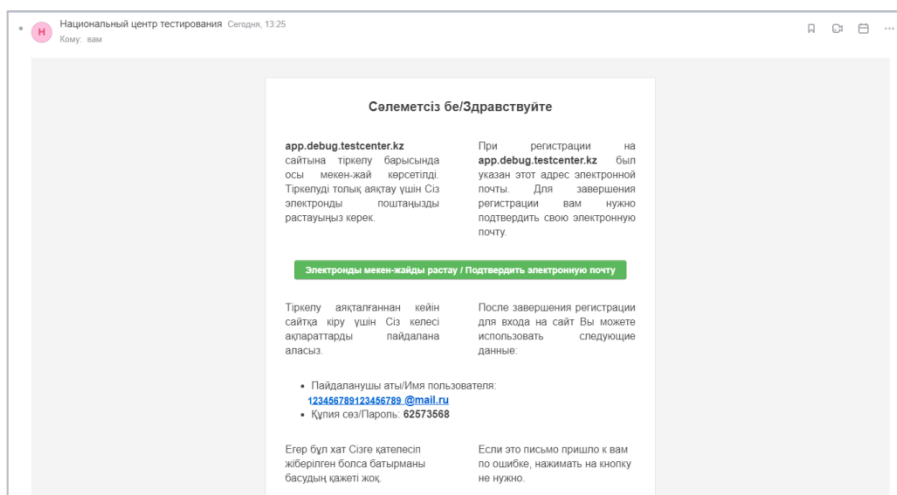

*Рисунок 5 – Письмо-подтверждение с электронной почты*

Нажимая на кнопку «Подтвердить электронную почту», откроется страница для заполнения данных (Рисунок 6).

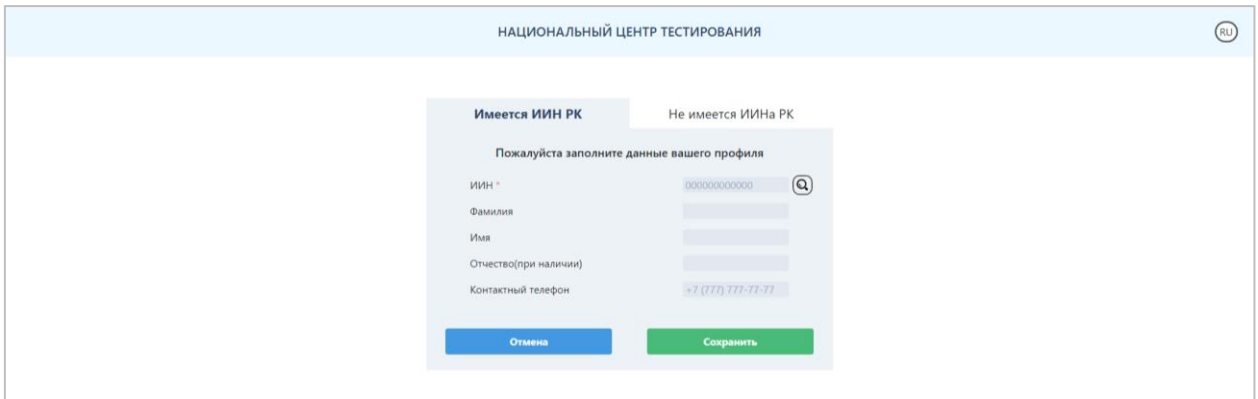

*Рисунок 6 – Страница для заполнения личных данных для граждан РК, имеющих ИИН*

Для получения Ф.И.О. необходимо сделать поиск по ИИН с помощью кнопки поиска. Далее необходимо нажать на кнопку «Сохранить» и перейти на страницу «Мой профиль» (Рисунок 7).

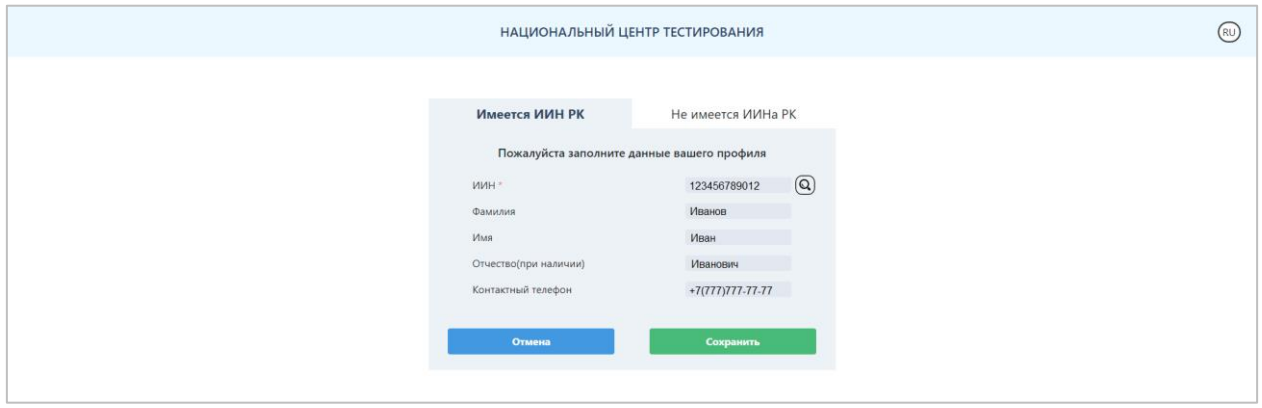

*Рисунок 7 – Страница с заполненными личными данными*

Для граждан, не имеющих ИИН, нужно заполнить следующие поля во вкладке «Не имеется ИИНа РК» (Рисунок 8):

- Фамилия;
- Имя;
- Отчество (при наличии);
- Национальность;
- Гражданство;
- Пол;
- Дата рождения;
- Номер документа;
- Контактный телефон.

После ввода данных необходимо нажать на кнопку «Сохранить» и перейти на страницу «Мой профиль».

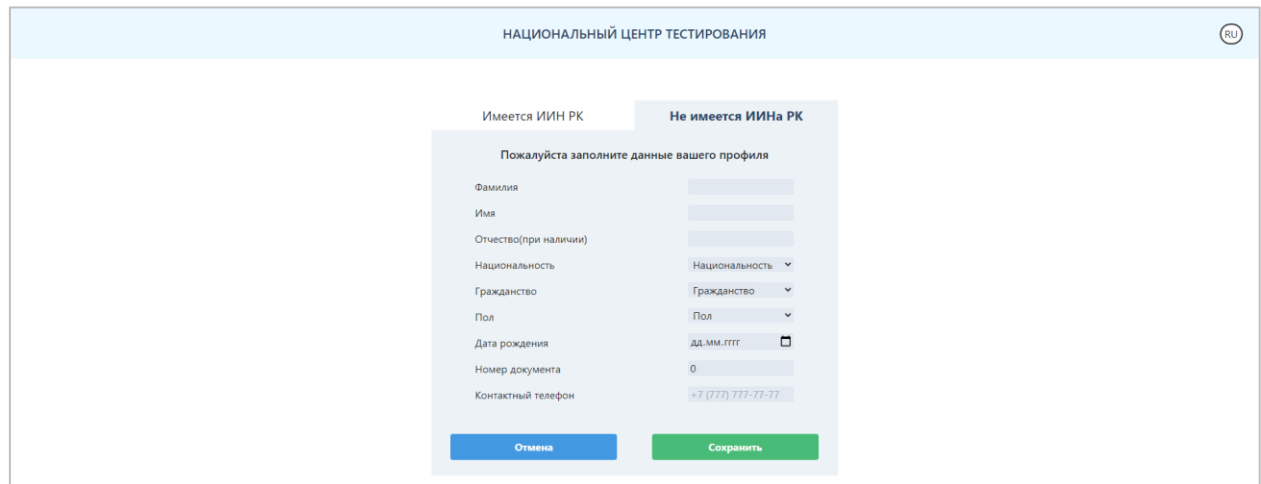

*Рисунок 8 – Страница для заполнения личных данных для тестируемых, не имеющих ИИН*

*Внимание! Регистрация будет считаться завершенной только после подтверждения электронной почты.* 

#### **Авторизация**

Для того чтобы авторизоваться в приложении, на странице Авторизации/Регистрации во вкладке «Вход» тестируемому необходимо ввести адрес электронной почты, с помощью которого он зарегистрировался в данном приложении, и пароль, затем нажать на кнопку «Войти» (Рисунок 2).

### **Забыли пароль?**

В случае если тестируемый забыл пароль для входа в приложение, необходимо нажать на кнопку «Забыли пароль?» на странице Авторизации/Регистрации (Рисунок 2). Далее откроется страница восстановления пароля (Рисунок 9).

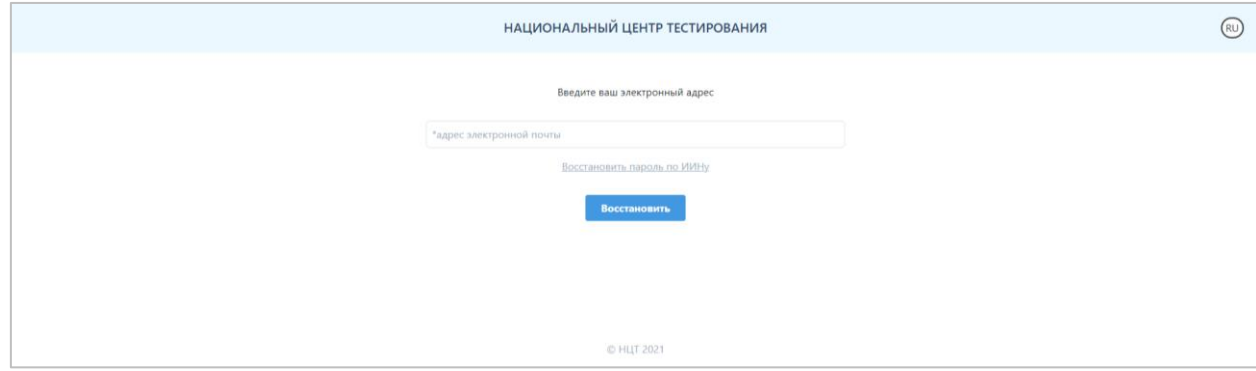

*Рисунок 9 – Страница восстановления пароля*

Необходимо указать адрес электронной почты, с помощью которого тестируемый зарегистрировался в приложении, и нажать на кнопку «Восстановить».

На указанный адрес электронной почты будет выслано письмо со ссылкой для смены пароля. В случае если соответствующее письмо не обнаружено в папке «Входящие», необходимо проверить папки «Спам» и «Вся почта».

Также восстановить пароль можно по ИИН-у. Для этого необходимо нажать на кнопку «Восстановить пароль по ИИНу» на странице восстановления пароля (Рисунок 9).

Далее откроется страница восстановления пароля по ИИН-у (Рисунок 10).

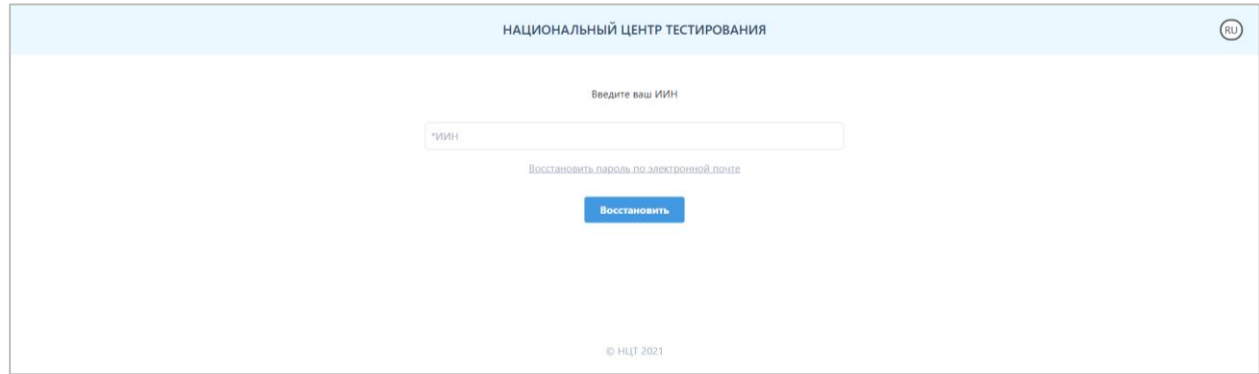

*Рисунок 10 – Страница восстановления пароля по ИИН-у*

Необходимо указать ИИН тестируемого и нажать на кнопку «Восстановить». На адрес электронной почты, который был использован при регистрации в приложении, будет выслано письмо со ссылкой для смены пароля. В случае если соответствующее письмо не обнаружено в папке «Входящие», необходимо проверить папки «Спам» и «Вся почта».

## **Главная страница**

Главная страница приложения содержит (Рисунок 11):

- логотип и название организации «Национальный центр тестирования»;
- кнопку для смены языка интерфейса;
- боковое меню с пунктами: Мой профиль, Подать Заявление, Моя история, Выход.

#### **Мой профиль**

Страница «Мой профиль» содержит следующую информацию (Рисунок 11): Мои данные:

- ФИО тестируемого;
- контактный телефон;
- ИИН;

- Кнопка «Редактировать» для возможности отредактировать данные блока «Мои данные».

Безопасность:

- Адрес электронной почты;

- Кнопка «Редактировать электронный адрес» - для того, чтобы изменить адрес электронной почты, необходимо ввести текущий пароль и указать новый адрес электронной почты, затем нажать на кнопку «Сохранить»;

**Внимание!** Для того чтобы завершить изменение электронного адреса, необходимо подтвердить новый электронный адрес через письмо, которое будет отправлено на новый электронный адрес и авторизоваться с помощью нового логина.

- Кнопка «Редактирование пароля» - для того, чтобы сменить пароль, необходимо указать текущий пароль, ввести новый пароль и повторить ввод нового пароля;

- Кнопка «Забыли пароль» (см.выше).

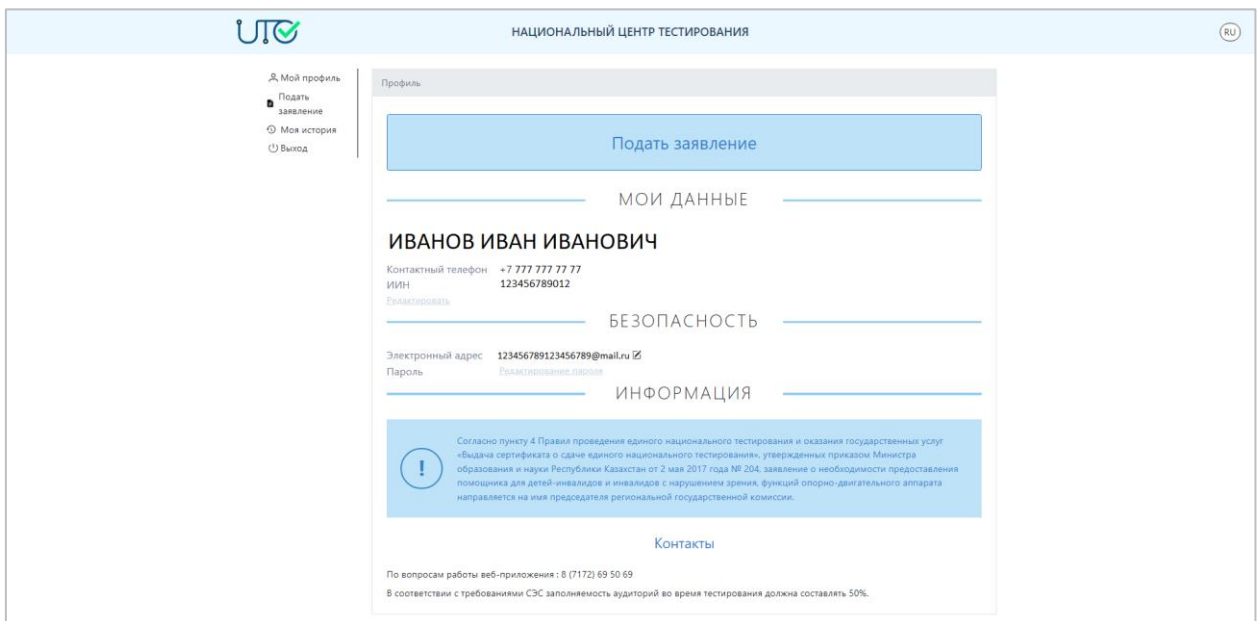

*Рисунок 11 – Страница «Мой профиль»*